ISSN 1433-2620 > B 43362 >> 23. Jahrgang >>> www.digitalproduction.com

Deutschland € 17,90 Österreich € 19,– Schweiz sfr 23,-

**2O19**

**2** Publiziert von DETAIL Business Information GmbH<br>**2 2 DI CONTAIL PRODUCT MAGAZIN FÜR DIGITALE MEDIENPRODUKTION MAGAZIN FÜR DIGITALE MEDIENPRODUKTION** 

**Plug-ins**  Oder soll es länger dauern als unbedingt nötig?

**animago!**  Monster mit den Gewinnern La Noira & Mackevision

**und vieles mehr!**  BMD Pocket 4K, Caracter Animator, Flame, Arri ...

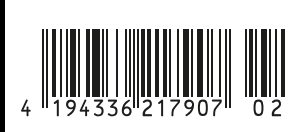

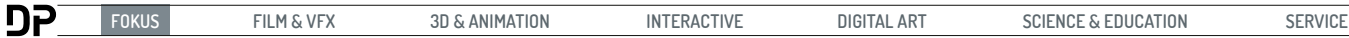

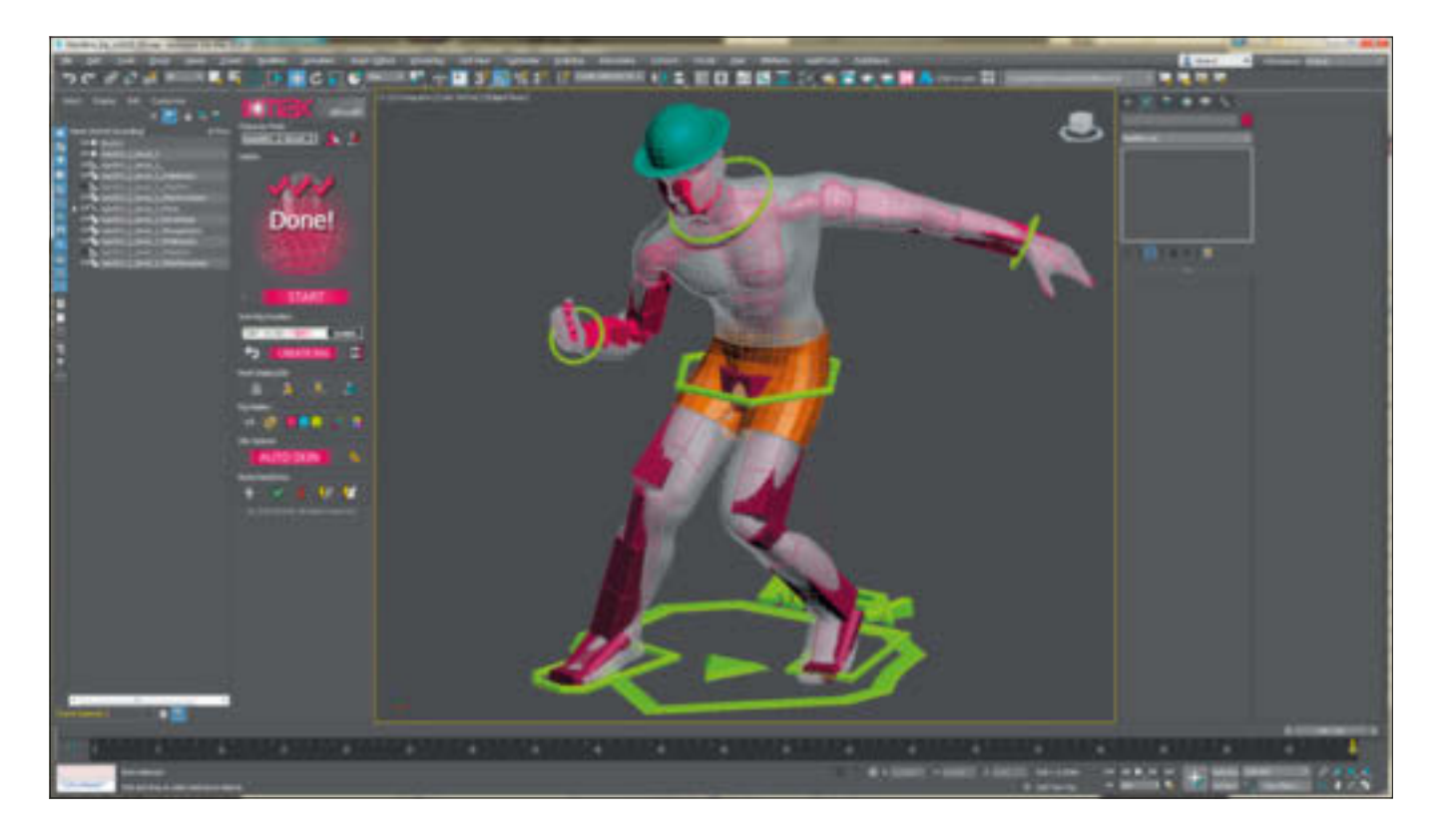

# **IKMAX**

**Vor 15 Jahren gab es ein Skript genannt Autorigger, in dem man selbst erstellte Helfer an strategisch wichtigen Positionen am Körper platzierte und es wurde automatisch ein Rig erstellt. Letztens lief mir ein neues Skript über den Weg, welches einen ähnlichen Ansatz verfolgt. Es handelt sich hierbei um IKMAX aus dem Hause 3DtoAll (www.3dtoall.com/products/ikmax). Auch hier werden das Rig und die Helfer semi-automatisch erstellt plus eine Handvoll neuer Features.** von Mike Kuhn

Die Installation ist einfach: Man star-<br>tet den IKMAX-Installer oder kopiert<br>gemäß der beigefügten Anleitung tet den IKMAX-Installer oder kopiert die entsprechenden Ordner manuell in das 3ds-Max-Installationsverzeichnis. Danach folgt die übliche Prozedur, in der man über "Customize User Interface" die Schaltfläche für das Skript in die eigene Benutzeroberfläche einfügt. Mit einem Klick auf unseren neuen Knopf öffnet sich das Skript und dockt sich automatisch an der linken Seite an.

# **Workflow**

Der Arbeitsablauf ist auch ziemlich gradlinig. Man fängt oben im Menü an und arbeitet sich nach unten durch. Ich wähle also mein Mesh aus und definiere es als Character Mesh, indem ich den obersten mittleren Knopf anklicke. Dadurch wird das Modell automatisch eingefroren und ein Fenster poppt auf mit der Meldung, es wären noch keine Guides gefunden und ob man die jetzt platzieren möchte. Sobald ich dies mit "Ja" bestätige, erscheinen im IKMAX-Menü Bilder mit

jeweils einem grünen Punkt, wo ich die Guides positionieren soll. An meinem Mesh sehe ich einen schmalen Zylinder, der sich an der Oberfläche ausrichtet und das Mesh durchdringt. So sehe ich nicht nur, an welchem Punkt ich die Oberfläche treffe, sondern auch den Winkel. Weil dieser Zylinder das Mesh auch durchdringt, kann ich sehr gut einschätzen, ob ich schön mittig bin. Ziemlich cool finde ich auch die Nutzung eines temporären Lichts während der Platzierung der Controll Guides. Das sieht nicht nur stylisch aus, sondern macht auch deutlicher, wo man sich gerade befindet. Gerade bei den Fingern ist das alles zusammen sehr hilfreich.

Nachdem man alle vorgegebenen Control Points am linken Bein, dem linken Arm und allen Fingersegmenten platziert hat, erscheint ein neues Fenster mit Bildern wo die automatisch vorplatzierten Control-Objekte am besten liegen sollten. Hierbei handelt es sich um Box-Helfer-Objekte für den Pelvis, Rippenanfang, Brustbereich, Halsanfang und -ende und an der obersten Spitze des Kopfes. Diese wurden, wie schon gesagt, vom Skript aus automatisch platziert und können von mir nach meinem Gutdünken positioniert werden. Jetzt sollte ich auch die Positionen der Control Points überprüfen und notfalls anpassen.

Wenn jetzt alles passend erscheint, könnten wir den Knopf "Create Rig" drücken. Vorher können wir aber noch auswählen, was für eine Art von Rig erstellt werden soll. Standardmäßig ist das CAT-Rig mit Gizmos und Twist Bones vorgegeben. Alternativ kann auch ein CAT-Rig mit Gizmos ohne Twist Bones eingestellt werden, beide Varianten auch als Classic CAT-Rig und als Character Studio Biped. Jetzt drück ich aber den Knopf "Create Rig", und das Skript baut mir ein schönes, symmetrisches Rig zusammen, welches auch schon mit allen logischen IK-Solvern versehen ist.

#### **Anpassungen**

Sollte das Rig der Bones noch nicht ganz dem entsprechen, was man haben wollte, kann man die Bones auf der linken Seite

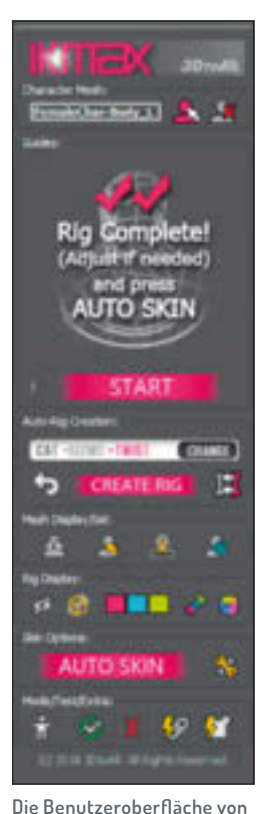

**IKMAX erklärt sich größtenteils schon von selbst.**

**DAT** EAT  $-22.788$  $+1001$ **CAT CLASSIS CAT ILLESIS**  $-TW(1)$ **BIRD** CLUSH

**Je nachdem für welche Verwendung die Figur aufbereitet wird, kann man vorher definieren, was für eine Art von Rig erstellt wird.** einflussungsbereiche für einzelnen Körperbereiche sehr schnell anpassen. Einerseits können wir hier global den Falloff, also die weichen Übergänge der Gewichtungen zwischen den Bones einstellen, aber auch speziell für die Arme, die Beine und so weiter. Hier hoffe ich, dass wir in Zukunft auch noch kleinere Bereiche wie Ober- und Unterarme beeinflussen können. In diesem Fenster haben wir auch einen schnellen Zugriff auf den Voxel Solver. Das ist ein sehr praktisches Hilfsmittel, welches erst vor ein paar Versionen zu 3ds Max hinzugekommen ist und eine sehr gute automatische Anpassung der Gewichtung des Skinnings ermöglicht.

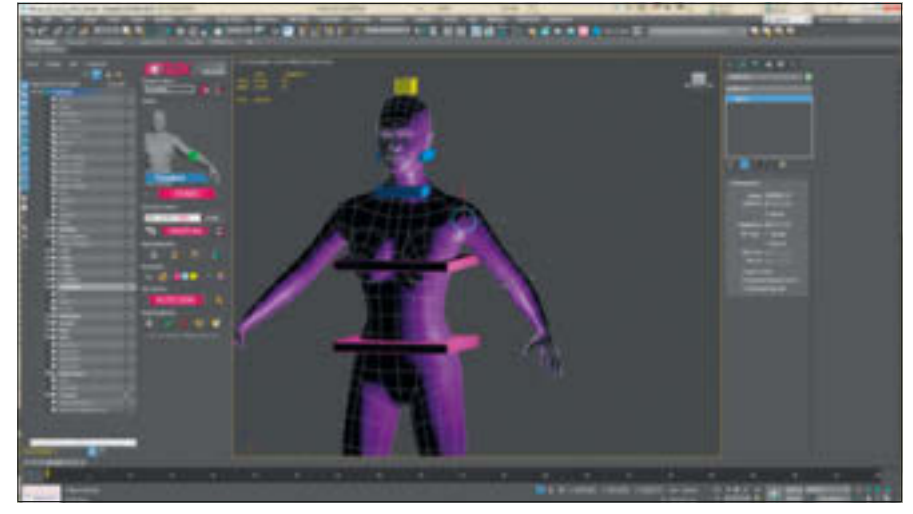

**Die Guides werden platziert, indem man die Helferobjekte auf der Oberfläche platziert.**

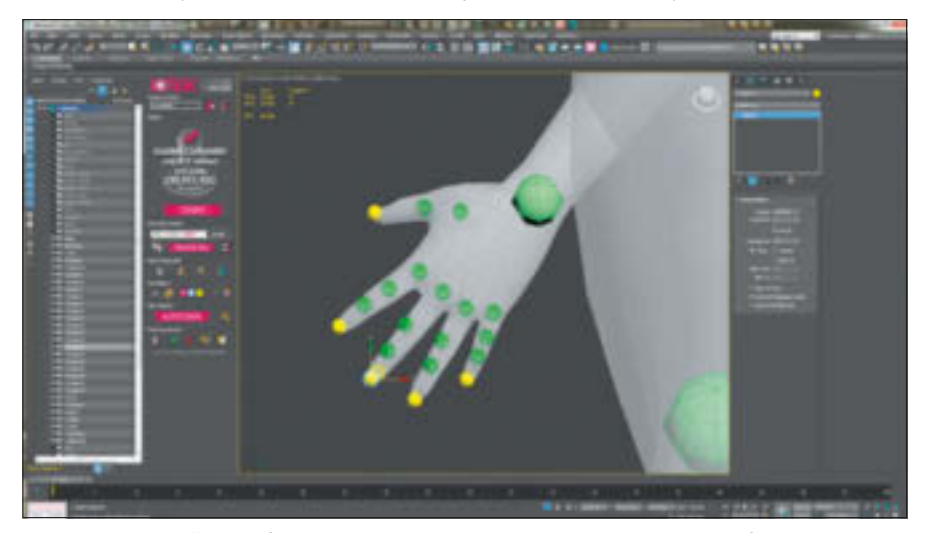

**Nachdem die Kontrollpunkte fertig platziert wurden, können sie noch justiert werden, falls es nötig ist.**

**Werkzeuge**

erstellen lassen.

gen auch auf die rechte Seite.

In den nächsten zwei Bereichen finden wir verschiedene Werkzeuge, um das Mesh einzufrieren, durchsichtig zu machen, zu verstecken oder auszuwählen, sowie Werkzeuge, um das Rig zu verstecken, als Boxes darstellen zu lassen oder auch die Farben des Rigs zu ändern. Im Bereich darunter befindet sich die große Schaltfläche "Auto

Sollte ich überhaupt nicht zufrieden sein, kann ich immer noch den Knopf links von der Schaltfläche "Create Rig" drücken und damit das ganze Rig entfernen, die Control Points besser positionieren und dann ein neues Rig

des Rigs anpassen, bis sie die gewünschte Position und Länge haben. Da das Skript standardmäßig auf dem CAT-System basiert, befinden wir uns momentan im Anpassungsmodus. Bei den normalen 3ds Max Bones wäre das der Bone Edit Mode aus den Bone Tools. So können wir jetzt jeden Bone positionieren, und der übergeordnete Bone wird sich dehnen, um seinen Pivot in der gleichen Position zu belassen und trotzdem mit dem hierarchisch untergeordneten Bone, der gerade verschoben wird, verbunden zu bleiben. Da jetzt alles auf der linken Seite so aussieht, wie es mir gefällt, drücke ich jetzt den Knopf rechts von der Schaltfläche "Create Rig" und spiegle dadurch die gemachten Veränderun-

> Skin", die genau das macht, was sie sagt. Gleich daneben haben wir einen Knopf, der ein neues Fenster öffnet, in dem wir ein Feintuning für das Skinning vornehmen können. Sobald sich das Fenster öffnet, wird auch automatisch das Mesh ausgewählt und der Unter-Objekt-Modus für den Skin-Modifikator aktiviert. Hier drin lassen sich die Be

In der Zeile unter dem Skinning-Bereich sind zwei weitere Werkzeuggruppen. Im linken Bereich können wir in den Animations-Modus wechseln, um den Charakter zu animieren und die Bones in ihrer Form und Position anzupassen. Gleich daneben ist ein Knopf für eine vorgefertigte Animation, um zu schauen, ob die Positionen der Bones und Gelenke

קח

**FOKUS FILM & VFX 3D & ANIMATION INTERACTIVE DIGITAL ART SCIENCE & EDUCATION SERVICE**

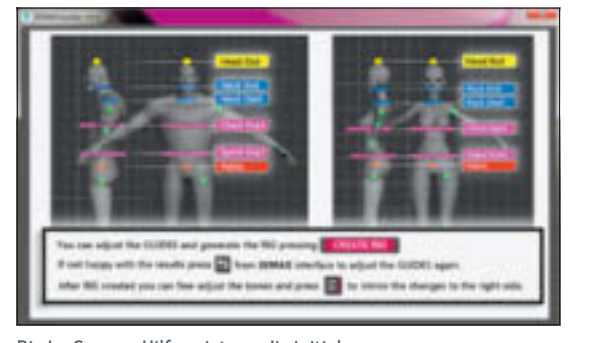

**Die In-Screen-Hilfe zeigt, wo die initialen Kontrollobjekte am besten liegen sollten.**

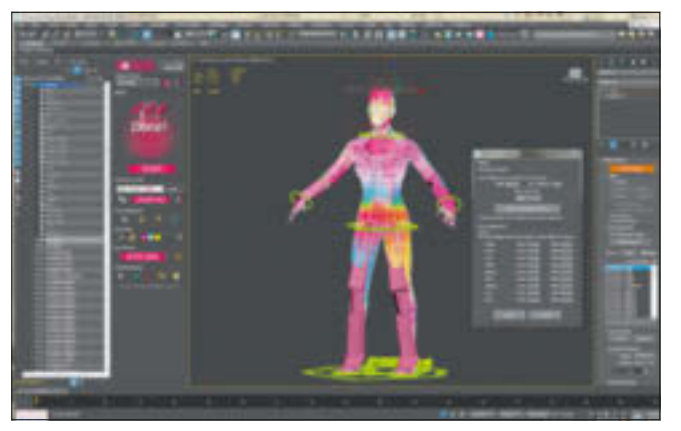

**In den Skin Options kann das Feintuning vorgenommen werden, wie stark die Bones die Bereiche des Mesh beeinflussen.**

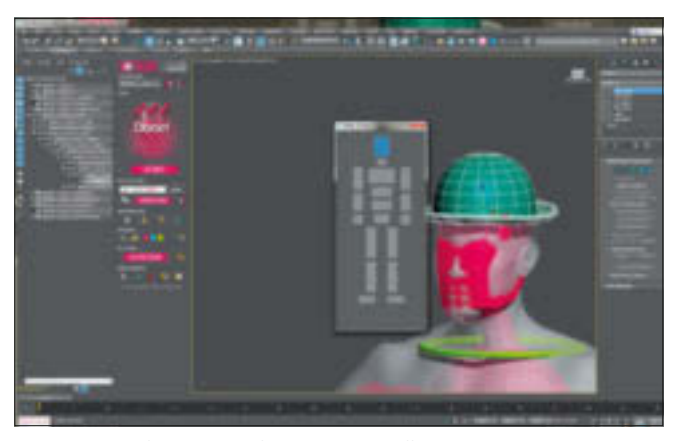

**Zusätzliche Objekte lassen sich schnell und genau an das Rig anhängen.**

sowie die Gewichtung des Skinnings passt. Darauf folgt ein Knopf, um alle Animationen zu löschen. Die weiteren zwei Knöpfe sind dafür da, weitere Objekte dem Rigging-Konstrukt hinzuzufügen.

Nachdem ein Charakter fertig geriggt ist und das Mesh mit dem Skinning versehen wurde, kann es vorkommen, dass noch weitere Objekte an das Konstrukt gehängt werden müssen. Falls es eine Krone ist, müsste ich sie nur mit dem Head Bone verknüpfen. Bei einer Badehose müsste erst ein Skin-Wrap-Modifikator auf die Geometrie der Badehose gelegt werden und dann darin an die Geometrie des Charakters selber binden. Skin Wrap ist dem Skin-Modifikator sehr ähnlich, nur wird der nicht von Bones gesteuert, sondern von den Flächen oder Vertices eines

darunterliegenden Meshes. In IKMAX würde ich die Krone auswählen und den Knopf für Fast-Attach drücken, um dann in dem angezeigten Graph die Körperpartie auszuwählen, an die ich das Objekt knüpft möchte. Im Falle der Badehose wähle ich diese aus und drücke den Knopf "Auto Skin-Wrap" – und fertig. Nun gut, beim Verknüpfen von Objekten an die Bones der Charaktere ist nur ein bisschen Zeit eingespart, aber schneller ist eine Badehose einfach nicht angezogen.

#### **Verbesserungsbedarf?**

Beim Setup der Kontrollpunkte für das Rig fehlt mir persönlich noch die Option, vorher zu definieren wie viele Finger die Figur haben wird, oder aber ein Skip, wenn die Vorgabe nach den nächsten Fingern fragt, falls man den Charakter so modelliert hat, dass er Hände wie einfache Fäustlinge hat. Schauen wir mal, was für Updates da noch kommen werden. In der C4D-Version kann man einfach "Create Rig" drücken, wenn man der Meinung ist, man hat genügend Finger-Kontrollpunkte platziert. In der 3ds-Max-Version lösche ich momentan einfach vor dem Skinning die Bones, die ich nicht benötige.

Bei manchen meiner Modelle kam es vor, dass die Helfer-Splines für die Füße irgendwo bei den Hüften schwebten. Nach ein bisschen

Nachdenken und dem Analysieren der Szene stellte sich jedoch sehr schnell heraus, dass der Fehler vor dem Bildschirm saß. Das waren Szenen, in denen die Figur nicht mit den Füßen auf der Null-Ebene stand, sondern eher mit der Hüfte in der Null-Ebene hing. Sobald ich die Figur sauber auf den Boden stellte, sah alles gut aus.

#### **Werde ich alleingelassen?**

Als ich das Skript kaufte und erstmalig ausprobierte, schaute ich erst mal durch die Benutzeroberfläche, um mir einen Überblick zu geben, was ich zu machen habe. Neben dem Startknopf habe ich dann ein Fragezeichen entdeckt, und der Tooltip dazu sagte "Help". Also drückte ich drauf und es erschien ein Pop-up, in dem mittig ein freundliches "Hello" geschrieben war. So ermunternd das auch war, es half mir an diesem Punkt nicht viel weiter. In diesem Fenster war auch eine Schaltfläche, die zur Online-Hilfe führen sollte. Jedoch gelangte ich dadurch nur zur Webseite **3DtoAll.com**. Es war spät in der Nacht, und so probierte ich den Rest des Skripts einfach aus und kam auch intuitiv zu einem Ergebnis. Im Endeffekt ist das UI ja auch nicht zu kompliziert, um es zu verstehen. Auf seiner Webseite bietet Marcelo L. Bruno, der Ersteller dieses Skripts, jedoch auch Unterstützung über E-Mail, Teamviewer oder Skype an. Also schrieb ich ihn tags drauf an mit einer langen Liste an Fragen und bekam kurze Zeit später schon eine Antwort und eine neue IKMAX. mse, mit der ich meine bisherige austauschen sollte. Das freundliche, aber einsame "Hello" blieb erst mal weiterhin bestehen, aber der Link zur Online-Hilfe funktionierte jetzt schon. Im Endeffekt stellte sich heraus, dass bei der Installation genau ein Bild, und zwar das Bild, welches in der Hilfe angezeigt werden sollte, nicht mit kopiert wurde. Auch wenn es sich hier nur um ein minimalistisches Problem handelte, wurde sich seitens 3DtoAll sehr schnell darum gekümmert. Kurz danach wurde dann auch schon ein Update für alle veröffentlicht.

## **Und Maya? Und C4D?**

Die Version von IKMAX für Maya ist für Januar angekündigt und könnte somit schon auf dem Markt sein, wenn diese Ausgabe der Digital Production erscheint. Die Version für C4D kam Anfang Dezember letzten Jahres raus, und ich konnte sie auch schon ausprobieren. Eine einfachere Installation gibt es kaum. Man muss nur den heruntergeladenen IKMAX-Ordner in den Plug-in-Ordner im C4D-Installationsverzeichnis kopieren. Falls es dort noch keinen Plug-in-Ordner gibt, erstellt man einfach einen. In C4D findet man das Tool dann im Plug-in-Menü.

Prinzipiell funktioniert diese Version relativ ähnlich wie die 3ds-Max-Variante. Auch das Interface sieht fast identisch aus. In C4D drücke ich zuerst den Pfeil für das Character Mesh und wähle dann die Geometrie aus. Anstatt wie in 3ds Max die Oberfläche zu berühren, selektiere ich in C4D ein paar Vertices in der Gegend, wo ich die entsprechende Guide-Kugel platziert haben möchte, und springe dann mit dem Next-Knopf zur Platzierung des nächsten Guides. Hier würde ich mich freuen, wenn wir nicht dauernd auf diesen Knopf drücken müssten, und hoffe, dass Marcelo uns hierfür ein Tastenkürzel definieren lässt. In 3ds Max wird mit dem Rig auch gleichzeitig die IK erstellt, in C4D haben wir eine Schaltfläche für die Erstellung des Rigs und eine weitere für das Hinzufügen der

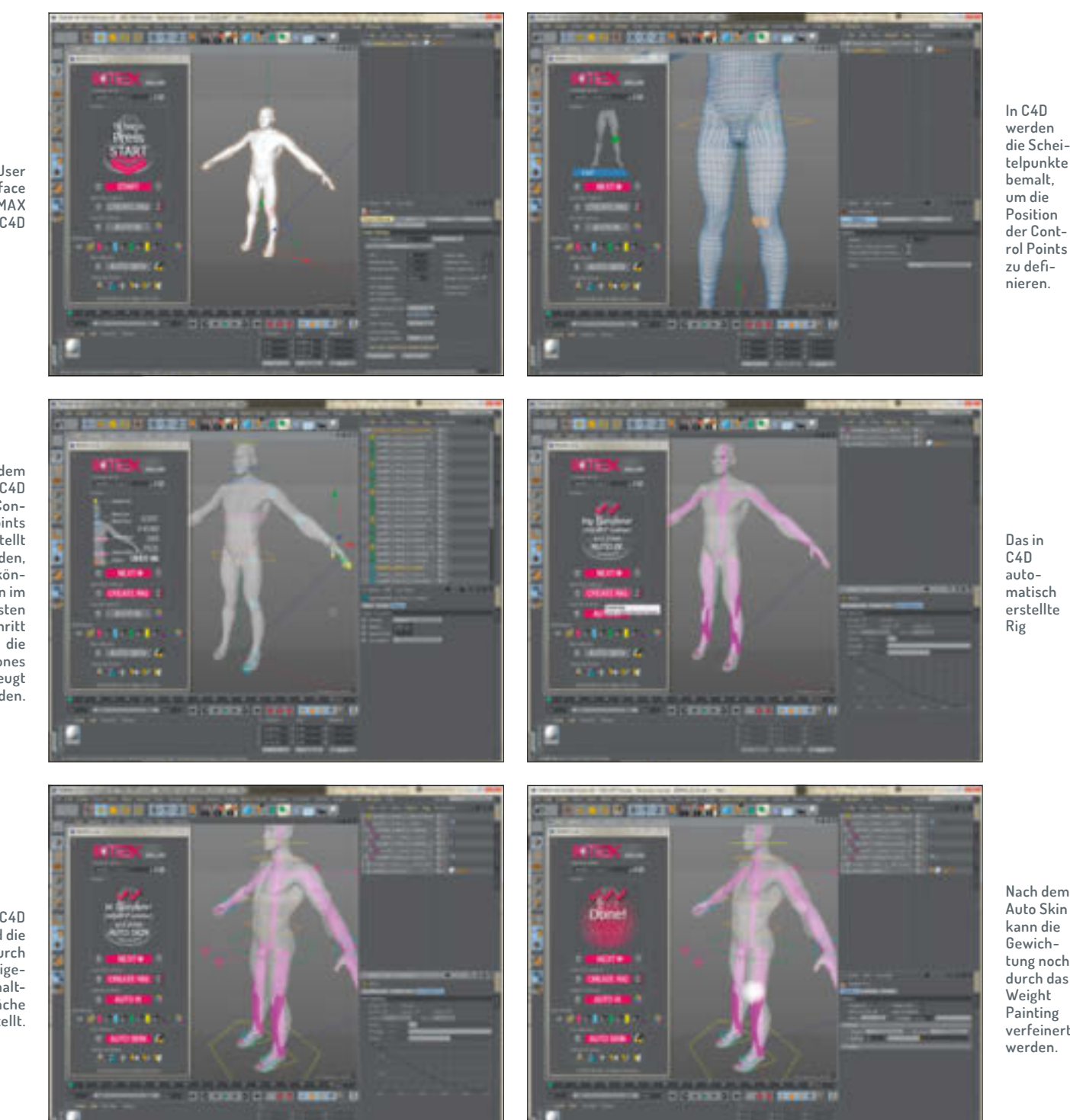

**Das User Interface von IKMAX für C4D**

> **Nachdem in C4D alle Contol Points erstellt wurden, können im nächsten Schritt Bones erzeugt werden.**

**In C4D wird die IK durch eine eigene Schaltfläche erstellt.**

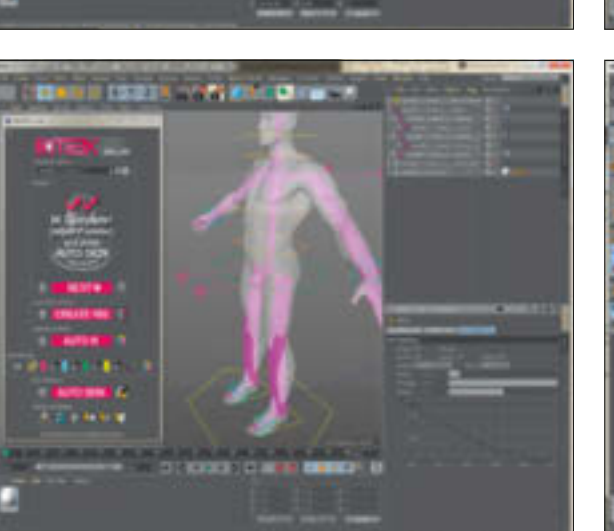

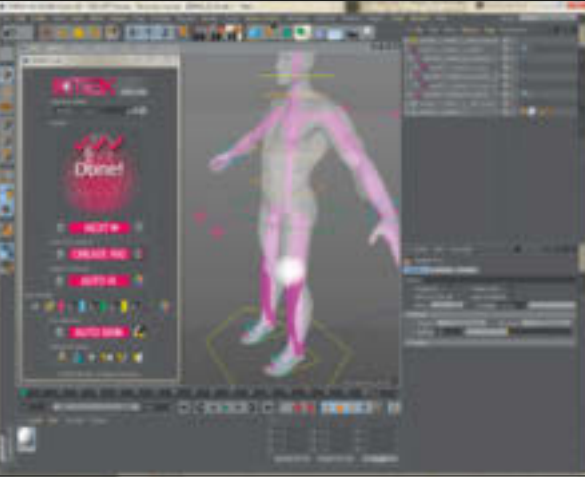

**Nach dem Auto Skin kann die Gewichtung noch durch das Weight Painting verfeinert werden.**

IK. Auch die weiteren Funktionen, die ich in diesem Artikel besprochen habe, wie das Justieren der linken Seite des Rigs und Spiegeln auf die rechte Seite, das Einfärben des Rigs, das schnelle Anhängen von Objekten oder Kleidung, gibt es mit leichten Abwandlungen für C4D sowie eine zusätzliche Option, ein Rig für die Augen zu erstellen. Somit wird es

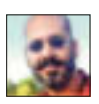

Mike Kuhn hat die Prüfung zum 3ds Max Certified Trainer abgelegt, ist Autor und Entwickler mit mehr als 2O Jahren Erfahrung in Industrie-Visualisierung und verschiedensten Workflows. **www.in3.de** in der Maya-Version wahrscheinlich ähnlich zugehen.

### **Fazit**

Es beschleunigt auf jeden Fall viele Arbeitsschritte für das Rigging und das Skinning. Das Skript werde ich auf jeden Fall in diesen Teilen des Workflows nutzen, und durch die dadurch gesparte Zeit ist dieser eh schon geringe Kaufbetrag in kürzester Zeit wieder drin. Als Goody für alle DP-Leser hat uns Marcelo einen speziellen Code (dp1902) zukommen lassen, über den Sie, falls Sie dieses Skript interessiert, beim Kauf des Skripts einen persönlichen Rabatt bekommen können. **›ei**

#### **Links**

- 3ds Max
- i **https://gum.co/IKMAX/dp1902**

C4D

i **https://gum.co/ikmax-c4d/dp1902**